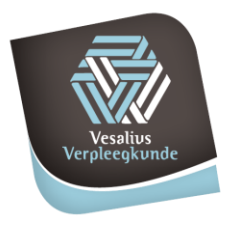

HBO Verpleegkunde

campus **Aalst** campus Brugge **Campus Deinze** campus Gent

> campus Kortrijk > campus Oostende campus Ronse/Renaix campus Sint-Niklaas

## **OFFICE 365 VESALIUS VERPLEEGKUNDE**

De digitale communicatie binnen het Vesaliusinstiuut loopt zowel voor studenten als medewerkers van Cumlaude via Office 365. Dit wil zeggen dat iedereen gedurende zijn verblijf op het Vesaliusinstituut een emailadres van de school krijgt en alle mailverkeer via deze weg gebeurt.

Daaraan gekoppeld krijgt iedereen ook een gratis versie van de meest recente Officesoftware met onder andere Word, Excel, Powerpoint,Teams, Access,…alsook Onedrive (1TB gratis online opslag) en (videocall en schermdelen met iedereen binnen de school). **Dit ook enkel gedurende de periode dat je op Vesalius Verpleegkunde actief bent.**

Hieronder een beknopt overzicht van de stappen die je moet doorlopen om vlot van start te gaan alsook de verschillende functies die aangeboden worden.

### INLOGGEN

### **Inloggen is pas mogelijk vanaf 1 september of 1 februari**

- Indien het **na die datum niet lukt** om in te loggen, gelieve dit in eerste instantie te melden aan het **secretariaat**.
- Open een browser (Google Chrome, Mozilla Firefox, Internet Explorer, Edge,..) en tik in de adresbalk bovenaan **[Office.com](http://webmail.vesaliusinstituut.be/)**

Log in met de volgende gegevens:

- o Login: [voornaam.naam@student.vesvpl.be](mailto:voornaam.naam@student.vesvpl.be) voor studenten en [voornaam.naam@vesaliusverpleegkunde.be](mailto:voornaam.naam@vesaliusverpleegkunde.be) voor medewerkers. **Let op**: koppeltekens en leestekens vallen weg en namen die bestaan uit meerdere woorden worden steeds in één woord weergegeven. Bvb: Jean-Fréderic Van der Ven wordt [JeanFrederic.VanderVen@student.vesvpl.be](mailto:JeanFrederic.VanderVen@student.vesvpl.be)
- o Wachtwoord: de eerste keer is dit steeds **Vesalius1** (met hoofdletter en zonder spatie). Er zal meteen gevraagd worden om het wachtwoord te wijzigen.

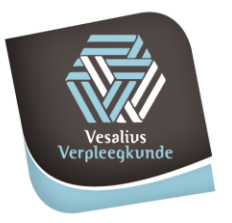

campus Aalst **Campus Deinze** campus Brugge campus Gent

> campus Kortrijk campus Oostende

 $\mathbf{S}^{\mathcal{A}}$ campus Ronse/Renaix campus Sint-Niklaas

- o Voor studenten wordt in een volgend scherm ook een GSM-nummer ingegeven zodat bij een vergeten wachtwoord alles probleemloos zelf opgelost kan worden.
- $\circ$  Voor medewerkers wordt een 2<sup>e</sup> beveiliginslaag ingesteld, bij voorkeur via de app Microsoft Authenticator

### **OUTLOOK**

- Eenmaal ingelogd kom je op de startpagina van Outlook terecht. Deze ziet eruit als andere webmail interfaces met een postvak in, verzonden items,…
- $\downarrow$  Je kan daar dus je mails aanmaken, openen, beantwoorden, doorsturen, catalogeren,…
- **Tip**: bij het opzoeken van geadresseerden voor een nieuwe mail typ je gewoon de eerste letters van de naam of voornaam in het invulvak naast 'Aan'. Voor het zoeken naar groepen klik je best (de eerste keer) op 'Aan' om in je volledige adreslijst terecht te komen.
- Voor verdere info kan je steeds terecht op<https://support.office.com/nl-nl/outlook>

### OFFICE INSTALLEREN

#### Outlook Office 365 噩

- $\overline{\phantom{a} }$  Als je bovenaan in de menubalk op Office 365 klikt kom je op de downloadpagina van Office terecht. Van daaruit **kan je** de software downloaden en installeren op 5 verschillende pc's. Let wel: de software is steeds gekoppeld aan jouw account!
- **Let op: vergeet niet om voor de installatie alle andere versies van Office (zowel officiële als gratis open-source varianten) te verwijderen en je pc opnieuw op te starten. Hou er rekening mee dat je eventueel lopende licenties/software na je opleiding in dit geval opnieuw zullen moeten geactiveerd/geïnstalleerd worden.**
- Het is aan te raden om het **programma Outlook** (is onderdeel van Office softwarepakket) te gebruiken voor het **mailverkeer** op jouw pc: het werkt vlotter en sneller

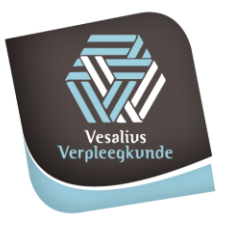

### HBO Verpleegkunde

**Outlook** 

campus Aalst **Campus Deinze** campus Brugge campus Gent

 $\mathbf{S}^{\mathcal{S}}$ campus Kortrijk campus Oostende

 $\mathbf{S}^{\mathcal{S}}$ campus Ronse/Renaix campus Sint-Niklaas

dan steeds te moeten inloggen op de webmail. Open na installatie van Office gewoon Outlook op je pc en vul je emailadres en wachtwoord in. Je emails (alsook je agenda en taken) worden automatisch geladen en zijn ook steeds gesynchroniseerd met de online webmail of mobiele toestellen.

### **EXTRA**

₩

# Office 365

- $\downarrow$  Door op de stipjes bovenaan links te klikken, krijg je ook toegang tot de online versie van een heleboel extra functies. Hierbij een greep uit de belangrijkste:
	- o **Agenda**: online te bekijken en gesynchroniseerd met de Outlook software op je pc
	- o **Office Online**: Word, Excel, Powerpoint,…Dit zijn enigszins beperkte versies van de offline software die vooral dienen om ergens te werken waar er geen Office pakket geïnstalleerd staat of om via de webmail bijlages te openen.
	- o **OneDrive**: dit is de professionele versie van de gratis online opslagdienst. Die geeft je recht op 1TB(!) online opslag die je op je pc kan laten synchroniseren. Op die manier kan je nooit bestanden kwijtspelen bij een computercrash en kan je ook overal aan je persoonlijke bestanden. Op je pc moet je wel de synchronisatie tool downloaden om het mapje te doen verschijnen in je verkenner.
	- o **OneNote**: multifunctioneel digitaal notitieboekje dat je overal en altijd kan gebruiken en dat ook op al je toestellen gesynchroniseerd wordt.
- **Teams**: onderdeel van het gratis Office sofwarepakket dat je op pc kan installeren. Hiermee kan je met alle personen op Vesalius digitaal bellen, (groeps)videogesprekken voeren en ook je scherm delen om samen digitaal te werken vanop afstand.
- Meer info hierover vind je op<https://support.office.com/>

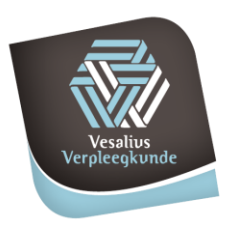

> HBO Verpleegkunde

 $\bar{\rm{}}$ 

campus Aalst campus Brugge  $\mathbf{S}^{\mathcal{S}}$ 

> campus Deinze campus Gent

 $\triangleright$  campus Kortrijk campus Oostende  $\mathbf{S}$ 

**>** campus **Ronse/Renaix** campus Sint-Niklaas  $\mathbf{S}^{\mathcal{A}}$ 

## **MOBIEL**

Alle beschreven functies kan je ook op je smartphone of tablet terugvinden. Hiervoor zijn er verschillende gratis apps in de desbetreffende app-store te vinden: Outlook, Office, One Note, Teams, OneDrive,...

WE WENSEN JE VEEL SUCCES MET HET WERKEN BINNEN DEZE OFFICE 365-OMGEVING! **VESALIUS VERPLEEGKUNDE**